# PEAQ-DSC SOFTWARE: v1.61 (PSW0005-15) SOFTWARE UPDATE NOTIFICATION

### Introduction

This document details the release of PEAQ-DSC Control Software v1.61. This is a maintenance release to fix known issues and improve performance.

#### Note:

Please check for any updates to this Software Update Notification at https://www.malvernpanalytical.com/en/support/product-support/microcal-range/microcal-dscrange/microcal-peag-dsc

### Installation

Ð

It is assumed that you have authority to install or update software within your facility. It is also assumed that you have Administrator rights for the system upon which the software is installed, as this is a requirement of the installation process. If you do not have this authority please consult with your I.T. support department before proceeding.

If a previous version of the software is detected, it will automatically be updated by this installer.

#### Minimum System Requirements

Intel Core i5 Processor, 8 GB RAM, 300 GB hard disk drive, 1366 x 768 screen resolution.

#### Supported operating systems

Windows 10.

#### Supported Languages

The PEAQ-DSC Software suite is available as an English language application.

### Installation Instructions

The software is supplied as a self-executing installer from malvernpanalytical.com. Once downloaded, the installer must be run to set up the software from your local drive. If required, .NET 4.6 will automatically be installed.

A library will be installed that behaves as a shortcut to C:\Users\Public\Documents\Malvern Instruments\MicroCal PEAQ-DSC. Enabling libraries can be accomplished by right-clicking in a left margin of a File explorer window and choosing to Show libraries

Show libraries Show all folders Expand to current folder

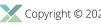

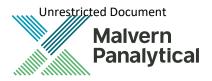

A fresh install of the software will default to "Offline mode" and will not connect to an instrument. To alter this configuration, navigate to C:\Users\Public\Documents\Malvern Instruments\MicroCal PEAQ-DSC\Config\Settings.xml and edit in notepad. Settings in this file will not change on uninstall or reinstall.

If running in "Offline mode", a license key will be required to run the software. A license key can be exported from the instrument (PC controller must be connected to online instrument) or by contacting MicroCal. Instructions can be found in "Exporting a license file" section from the Software overview in the PEAQ-DSC User Manual.

### Uninstall Procedure

The software can be uninstalled using the standard Add/Remove feature in the Windows Control Panel.

### Known issues

The known issues in this release of software are listed below.

| Issue                                                | Comment                                                                                                    |
|------------------------------------------------------|----------------------------------------------------------------------------------------------------|
| Regional Compatibility                               | To run the instrument, regional settings must be set to EN-US in the Windows 'Control panel'. NOTE: the system will be configured from the factory with EN-US settings.                                                                                                    |
|                                                      | The software may be run offline using the user's preferred regional settings. Offline mode is the default installed configuration                                                                                                    |
| Out of Memory from<br>large measurement<br>file.     | Errors such as 'out of memory' or 'invalid format' might appear when a user attempts to load a too large .dmes file.                                                                                                    |
|                                                      | While critical (.dmes) file size will vary for each PC due to different hardware, it is good practices to keep a .dmes file no larger than ~150 MB (~200 records) to ensure the file can be properly saved and loaded by the software. The user should be mindful of this when configuring sequences and targeting existing measurement files. |
| Windows Taskbar                                      | When the Windows taskbar is set to auto-hide, maximizing the PEAQ-DSC software will prevent access to the taskbar. A user can disable the auto-hide of the taskbar.                                                                                                    |
| Disabled Windows<br>Themes                           | When Windows Themes service is disabled, the PEAQ-DSC software may render incorrectly. Users should keep Windows Themes service enabled.                                                                                                    |
| Incorrect clean<br>message.                          | Depending on how the system is stopped, the message instructing to clean manually, and saying "The system was scheduled to clean this", may not be accurate. (In some cases, it was cleaned). If you are unsure, clean the instrument from the Maintenance workspace.                                                                          |
| Read-Only<br>Measurement                             | In rare instances, a measurement may be left as read-only after the completion of a sequence. The read-<br>only flagged can be toggled through the measurement's file properties dialog accessed through<br>Windows Explorer.                                                                                                    |
| Out of Memory from<br>large sample raw data<br>file. | A very large raw data file (.dscx) may show an 'out of memory' or 'invalid format' warning when attempting to save. The critical (.dscx) file size will vary for each PC due to different hardware but will be approximately 25 hours of total scanning.                                                                                       |
|                                                      | There are safeguards in place to prevent this, but given the variability of the limit, the user should be mindful of this when configuring samples.                                                                                                    |

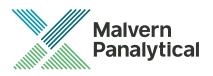

### Main issues

The main issues addressed in this release of software are listed below.

| lssue                            | Comment                                                                                                    |
|----------------------------------|----------------------------------------------------------------------------------------------------|
| CTC Autosampler firmware upgrade | A driver upgrade will be installed that is compatible with the latest firmware. This software is backward compatible with previous versions of the autosampler.                                                                                        |
| Invalid path validation          | Experiments cannot be started if folder preferences are either invalid or inaccessible. This fixes an issue wherein existing preferences might be left invalid and the user is only notified when their data is saved to the recovery folder location. |
| User manual                      | The browser-based user documentation was updated.                                                                                                    |

## MALVERN PANALYTICAL

Malvern Panalytical Ltd. Grovewood Road, Malvern, Worcestershire, WR14 1XZ, United Kingdom

Tel: +44 1684 892456 Fax: +44 1684 892789 Malvern Panalytical B.V. Lelyweg 1, 7602 EA Almelo, Netherlands

Tel: +33 546 534 444 Fax: +33 54 534 598

info@malvernpanalytical.com www.malvernpanalytical.com

Disclaimer: Although diligent care has been used to ensure that the information in this material is accurate, nothing herein can be construed to imply any representation or warranty as to the accuracy, correctness or completeness of this information and we shall not be liable for errors contained herein or for damages in connection with the use of this material. Malvern Panalytical reserves the right to change the content in this material at any time without notice. Copyright: © 2021 Malvern Panalytical. This publication or any portion thereof may not be copied or transmitted without our express written permission.

MP DisCop MP DisCop MP DisCop MP DisCop MP DisCop MP DisCop MP DisCop